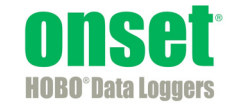

## **Erste Schritte: Die Verwendung von HOBOware mit HOBO-Datenloggern**

Diese Software wird entsprechend einer gesonderten, der Software beigefügten Lizenzvereinbarung vorbehaltlich der darin festgelegten Beschränkungen zur Verfügung gestellt. Für weitere Informationen über Onsets Lizenzbestimmungen und Richtlinien wenden Sie sich an den Onset-Kundenservice unter +1-800-LOGGERS oder besuchen Sie http://www.onsetcomp.com/legal.

#### **Kontaktdaten**

Zur Kundenbetreuung wenden Sie sich bitte an das Unternehmen, bei dem Sie die Produkte gekauft haben: Onset Computer Corporation oder ein Vertragshändler von Onset.

Onset Computer Corporation 470 MacArthur Blvd. Bourne, MA 02532

#### **Postanschrift:**

P.O. Box 3450 Pocasset, MA 02559-3450

**Telefon:** +1-800-LOGGERS (+1-800-564-4377) oder +1-508-759-9500 **Fax:** +1-508-759-9100 **Technischer Support:** Montag bis Freitag von 8:00 bis 20:00 Uhr Eastern Time **Kundenbetreuung:** Montag bis Freitag von 8:00 bis 17:00 Uhr Eastern Time **E-Mail:** loggerhelp@onsetcomp.com **Onset-Hauptwebseite:** http://www.onsetcomp.com

© 2019–2014 Onset Computer Corporation. Alle Rechte vorbehalten.

Onset, HOBO und HOBOware sind Marken oder eingetragene Marken der Onset Computer Corporation für deren Datenloggerprodukte und Konfigurations- /Interfacesoftware. Microsoft, Windows und Excel sind eingetragene Marken der Microsoft Corporation. Macintosh ist eingetragenes Markenzeichen der Apple Inc. Java ist eingetragenes Markenzeichen von Oracle und/oder dessen Tochtergesellschaften. Keyspan ist eingetragenes Markenzeichen der InnoSys Inc. Alle anderen Markenzeichen sind Eigentum der jeweiligen Unternehmen.

## **Inhaltsverzeichnis**

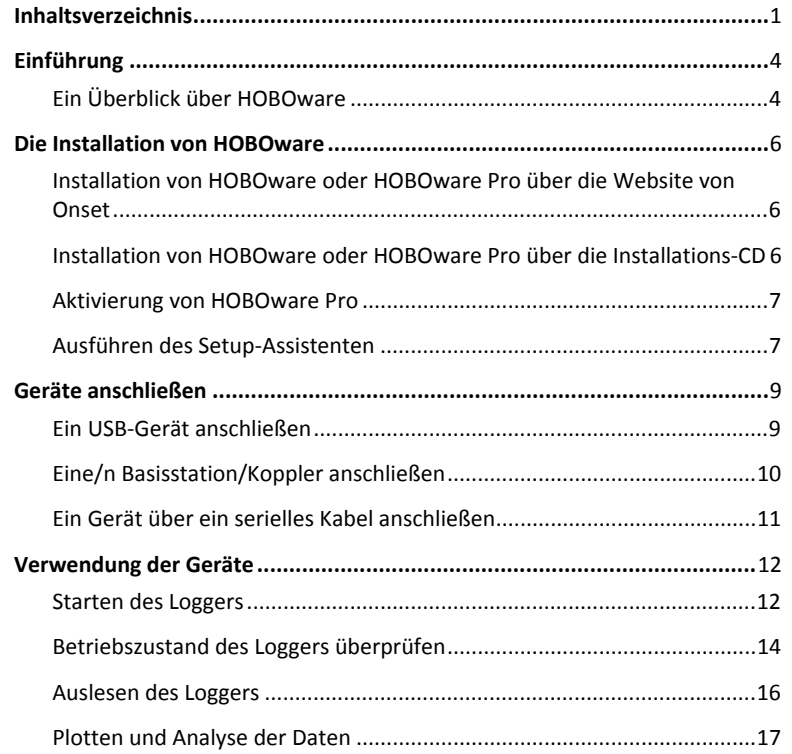

## **Einführung**

Dieses Handbuch soll Sie mit der grundlegenden Funktionalität von HOBOware® mit HOBO®-Datenloggern vertraut machen, einschließlich:

- Installation von HOBOware auf Windows® und Macintosh®;
- Anschließen von Geräten; und
- Verwendung der Geräte einschließlich Start, Auslesen und Datenanalyse.

Dieses Handbuch gilt sowohl für HOBOware und HOBOware Pro sowie für Windows und Macintosh. Unterschiede hinsichtlich der Funktionsweise sind angegeben.

Ausführliche Informationen über alle HOBOware-Funktionen finden Sie über die Online-Hilfe oder im *HOBOware-Benutzerhandbuch* unter http://www.onsetcomp.com/support/manuals/bhw-pro-cd\_12730.

Dieses Handbuch behandelt HOBO-Datenlogger. Besuchen Sie www.onsetcomp.com zur Einrichtung eines HOBO-Funksystems der ZW-Serie.

## **Ein Überblick über HOBOware**

Die HOBOware-Software wird dazu verwendet, Daten von HOBO®- Datenloggern zu starten, auszulesen und zu plotten. Mit HOBOware können Sie darüber hinaus den Loggerstatus prüfen, Daten filtern und exportieren, Änderungen von Grafiken in Projektdateien speichern und Daten mit den linearen und Impuls-Skalierassistenten skalieren. Es stehen zwei Versionen der HOBOware zur Verfügung: HOBOware und HOBOware Pro. Zusätzlich zu den Basisfunktionen bietet HOBOware Pro Folgendes:

- Den Support von Loggern zur Aufzeichnung der Leitfähigkeit, des gelösten Sauerstoffs und des Wasserstands, die Datenassistenten von HOBOware Pro verwenden.
- Den Support der HOBO-U-Shuttle und wasserfesten Shuttle
- HOBOnode Manager und den Support von drahtlosen HOBO-Datenknoten
- Zeitsparende Start- und Ausleseoptionen
- Zusätzliche Datenassistenten (Luftdruckausgleich, Leitfähigkeit, gelöster Sauerstoff, Körner pro Pfund, Wachstumsgradtage und kWh)
- Import von Textdaten
- Werkzeug zum Massenexport
- Tortendiagramme für Logger der Modellreihe UX90
- Zusätzliche Grafikvoreinstellungen (Schriftart, Stil, Farbe sowie Regeln für Serien- und Werteachsen)
- Teilmengen-Statistikwerkzeuge zur Zeichnung von Datenteilmengen
- Abscheren von Serien auf Grafiken
- 21 CFR Part 11 Konformität

Bezüglich des Upgrades von HOBOware zu HOBOware Pro rufen Sie bitte den Onset-Kundenservice unter der Nummer +1-800-564-4377 an.

**Hinweis:** HOBOware unterstützt die folgenden fünf Sprachen: Englisch, Französisch, Deutsch, Spanisch und Portugiesisch. Die HOBOware-Benutzerschnittstelle kann entsprechend der Konfiguration Ihres Computers all diese Sprachen anzeigen (weitere Details finden Sie in der HOBOware-Hilfe). Die technischen Unterlagen zu HOBOware stehen nur in englischer Sprache zur Verfügung.

# **Die Installation von HOBOware**

Sie können HOBOware über die Website von Onset herunterladen und installieren. HOBOware Pro ist auf der Website von Onset oder über eine Software-CD erhältlich und erfordert einen Lizenzschlüssel, der in der E-Mail-Bestätigung oder dem Online-Beleg angegeben wird, die Sie bei Kauf der Software erhalten haben, bzw. der sich auf der Rückseite der CD-Hülle befindet.

Bezüglich des Upgrades von HOBOware zu HOBOware Pro rufen Sie bitte den Onset-Kundenservice unter der Nummer +1-800-564-4377 an.

### **Installation von HOBOware oder HOBOware Pro über die Website von Onset**

Zum Download von HOBOware über die Website von Onset rufen Sie die nachstehende URL auf und befolgen die Anleitungen zum Download und zur Installation von HOBOware:

http://www.onsetcomp.com/products/software

## **Installation von HOBOware Pro über die Installations-CD**

#### **Windows**

Zur Installation der HOBOware müssen Sie Administratorrechte haben (um HOBOware nach der Installation auszuführen, benötigen Sie keine Administratorrechte).

1. Legen Sie die CD in das entsprechende Laufwerk ein. Das Installationsprogramm sollte automatisch starten. Falls nicht, navigieren Sie zum CD-Laufwerk in "Computer" oder im "Windows Explorer" und doppelklicken Sie auf HOBOware\_Setup.exe, um den HOBOware-Installationsassistenten zu starten.

**Hinweis:** HOBOware für Windows erfordert die Java™-Laufzeitumgebung. Ist die richtige Java™- Laufzeitumgebungsversion noch nicht auf Ihrem Computer installiert, wird Sie das Setup-Programm von HOBOware fragen, ob Sie diese jetzt installieren möchten. Klicken Sie auf **Ja** und

folgen Sie den Anweisungen. Ist die Java™-Laufzeitumgebung installiert, wird die HOBOware-Installation fortgesetzt.

- 2. Folgen Sie den Aufforderungen, um HOBOware zu installieren.
- 3. Doppelklicken Sie zum Starten von HOBOware auf das HOBOware-Symbol auf Ihrem Desktop oder wählen Sie **Programme > Onset Applications > HOBOware** aus dem **Start**-Menü.

#### **Macintosh**

- 1. Legen Sie die CD in das entsprechende Laufwerk ein.
- 2. Doppelklicken Sie auf das CD-Symbol im Finder und doppelklicken dann auf HOBOware.pkg, um den HOBOware-Installer zu starten.
- 3. Befolgen Sie die Anweisungen auf dem Bildschirm.
- 4. Klicken Sie im letzten Bildschirm auf **Neustart**, damit das Betriebssystem für die Arbeit mit Onset-Geräten eingestellt ist. HOBOware erkennt Ihre Logger erst nach dem Neustart.
- 5. Öffnen Sie HOBOware nach dem Neustart durch Doppelklicken auf das HOBOware-Symbol im Ordner "Programme" Ihres Rechners.

### **Aktivierung von HOBOware Pro**

Wenn Sie HOBOware Pro zum ersten Mal öffnen, werden Sie aufgefordert, den Lizenzschlüssel Ihrer E-Mail-Bestätigung, Ihres Online-Belegs oder der CD-Hülle einzugeben. Geben Sie den Lizenzschlüssel in den Lizenzschlüssel-Manager ein und klicken Sie auf "OK". Nach der Eingabe des Lizenzschlüssels müssen Sie HOBOware erneut öffnen. Bitte beachten Sie, dass Sie bei der Aktualisierung nachfolgender HOBOware-Versionen keinen Lizenzschlüssel eingeben müssen.

### **Ausführen des Setup-Assistenten**

Wenn Sie HOBOware zum ersten Mal öffnen, öffnet sich der Setup-Assistent und hilft Ihnen bei der Auswahl der Haupteinstellungen für die Gerätearten, seriellen Anschlüsse, Maßeinheiten und Datenassistenten. Um mit dem Setup-Assistenten arbeiten zu können, klicken Sie auf **Start** und folgen Sie den Aufforderungen.

**Hinweis:** Der Setup-Assistent ist optional. Wenn Sie auf **Cancel** klicken, können Sie HOBOware mit den unten aufgeführten Standardeinstellungen verwenden.

- Gerätearten: Voreinstellung ist USB. Wenn Sie serielle Geräte aktivieren, können Sie den zu verwendenden Anschluss auswählen.
- Einheiten: Die Voreinstellung sind US-Einheiten.
- Datenassistenten: Voreinstellung: Aktivierung aller installierten Datenassistenten.

#### **Sonstige Einstellungen**

Um alle Einstellungen, die Sie in HOBOware konfigurieren können, einschließlich derjenigen mit dem Setup-Assistenten, anzusehen, gehen Sie zu:

**Windows:** Datei > Einstellungen

**Macintosh:** HOBOware > Einstellungen

# **Geräte anschließen**

## **Ein USB-Gerät anschließen**

Sie können die meisten Geräte an den USB-Anschluss mit einem von Onset mitgelieferten USB-Kabel anschließen.

**HOBOware Pro**: Anweisungen zum Anschließen von HOBO-Shuttles oder zur Verwendung des wasserdichten HOBO-Shuttles als Basisstation finden Sie im Benutzerhandbuch des Shuttles.

### **Schritte**

- 1. Öffnen Sie HOBOware.
- 2. Stecken Sie das größere Ende des USB-Schnittstellenkabels in einen USB-Anschluss am Computer.
- 3. Stecken Sie das kleinere Ende des USB-Schnittstellenkabels in den Anschluss am Gerät. Genaue Angaben zur Lage des Anschlusses entnehmen Sie bitte der Abbildung und den Anweisungen, die dem Gerät beiliegen.

**Windows:** Wurde das Gerät zuvor noch nie an den Rechner angeschlossen, kann es einige Sekunden dauern, bis die neue Hardware erkannt und das erfolgreiche Anschließen angezeigt wird. Eine oder mehrere Nachrichten zeigen an, dass neue Hardware gefunden wurde. Möglicherweise ertönt ein Glockenton. Es könnte eine Nachricht angezeigt werden, dass Sie vor Verwendung des Geräts den Rechner neu starten müssen. Dies ist optional; Sie müssen zu diesem Zeitpunkt nicht neu starten.

Sobald das Gerät von HOBOware erkannt ist, erscheint der Gerätename unten in der Statusleiste des HOBOware-Fensters wie unten abgebildet. In der Statusleiste erscheint ebenfalls die Gesamtanzahl der angeschlossenen Geräte. Jetzt können Sie über HOBOware auf das Gerät zugreifen.

1 device connected

Ready. Dev: HOBO UX90-005/6M Occupancy/Light, S/N: 19088743

Zum Entfernen des Geräts trennen Sie es vom USB-Kabel.

## **Eine/n Basisstation/Koppler anschließen**

Bei einigen Loggern ist zum Anschließen an den Rechner eine optische USB-Basisstation/ein Koppler erforderlich. Genaue Angaben über erforderliche Basisstationen/Koppler finden Sie im dem Gerät beigefügten Handbuch.

### **Schritte**

- 1. Öffnen Sie HOBOware.
- 2. Stecken Sie die Basisstation/den Koppler in einen USB-Anschluss am Computer.

**Wichtig:** Vergewissern Sie sich, dass die Basisstation/der Koppler das richtige Modell für den Logger ist, den sie verwenden möchten. Sehen Sie im Logger/Geräte-Benutzerhandbuch nach, wenn Sie sich nicht sicher sind.

3. Verbinden Sie den Logger mit der Basisstation/dem Koppler wie im Logger/Geräte-Handbuch beschrieben; achten Sie dabei besonders auf die korrekte Ausrichtung.

**Windows:** Wurde die Basisstation/der Koppler oder der Logger zuvor noch nie an den Rechner angeschlossen, kann es einige Sekunden dauern, bis die neue Hardware erkannt und das erfolgreiche Anschließen angezeigt wird. Es könnte eine Nachricht angezeigt werden, dass Sie vor Verwendung des Geräts den Rechner neu starten müssen. Dies ist optional; Sie müssen zu diesem Zeitpunkt nicht neu starten.

Die Statusleiste unten im HOBOware-Fenster aktualisiert sich und zeigt dann an, dass der Logger angeschlossen ist. Jetzt können Sie das Gerät benutzen.

Um den Logger zu entfernen, trennen Sie ihn einfach von der Basisstation/dem Koppler. Warten Sie, bis die Statusleiste die aktualisierte Anzahl der Geräte anzeigt, und fahren dann fort.

Um einen weiteren Logger über eine Basisstation/einen Koppler anzuschließen, entfernen Sie den Logger, lassen Sie die Basisstation/den Koppler verbunden und schließen dann den nächsten Logger an.

Um die Basisstation/den Koppler zu entfernen, trennen Sie diese/diesen vom USB-Anschluss.

### **Ein Gerät über ein serielles Kabel anschließen**

Einige Logger benötigen zum Anschließen an den Computer ein serielles Kabel. Hat Ihr Computer keine serielle Schnittstelle und Sie verwenden ein Gerät, bei dem ein serielles Kabel erforderlich ist, können Sie wie in diesem Abschnitt beschrieben einen Keyspan™- Adapter benutzen.

#### **Schritte**

- 1. Öffnen Sie HOBOware.
- 2. Stecken Sie das 9-polige Ende des seriellen Schnittstellenkabels in einen seriellen Anschluss am Rechner oder in einen Keyspan-Adapter, der in einen USB-Anschluss eingesteckt ist.
- 3. Stecken Sie das andere Ende des seriellen Schnittstellenkabels in den Kommunikationsanschluss am Gerät. Genaue Angaben zur Lage des Anschlusses entnehmen Sie bitte der Abbildung und den Anweisungen, die dem Gerät beiliegen.
- 4. **Windows:** Verwenden Sie einen anderen seriellen Anschluss als COM1, müssen Sie HOBOware für die Benutzung des anderen Anschlusses einrichten. Um die Einstellung zu ändern, gehen Sie zu Datei> Einstellungen > Kommunikation > Serielle Anschlüsse. Bitte beachten Sie, dass die Überprüfung mehrerer serieller Anschlüsse einige Zeit in Anspruch nehmen kann, auch wenn keine Geräte angeschlossen sind.
- 5. Wählen Sie den Logger über den Menüpunkt "Gerät auswählen" aus und klicken dann auf **OK.**

Die Statusleiste unten im HOBOware Pro-Fenster aktualisiert sich und zeigt dann an, dass das Gerät angeschlossen und ausgewählt ist. Jetzt können Sie das Gerät benutzen.

Um das Gerät zu entfernen, trennen Sie es einfach vom seriellen Kabel.

## **Verwendung der Geräte**

Dieser Abschnitt behandelt die Grundlagen der Verwendung der Geräte, einschließlich Starten, Kontrolle des Betriebszustands, Auslesen und Plotten von Daten. Es ist empfehlenswert, einen Teststart und ein Testauslesen wie in diesem Abschnitt beschrieben vorzunehmen, um sich mit den Verfahrensweisen vertraut zu machen, bevor Sie Ihre Logger einsetzen.

## **Starten des Loggers**

Zum Start des Loggers klicken Sie auf das Symbol "Logger starten" in der Symbolleiste.

Das Fenster "Logger starten" öffnet sich. Das Fenster ist in drei Bereiche unterteilt, die bei jedem Logger etwas unterschiedlich sind und auf der nächsten Seite beschrieben werden.

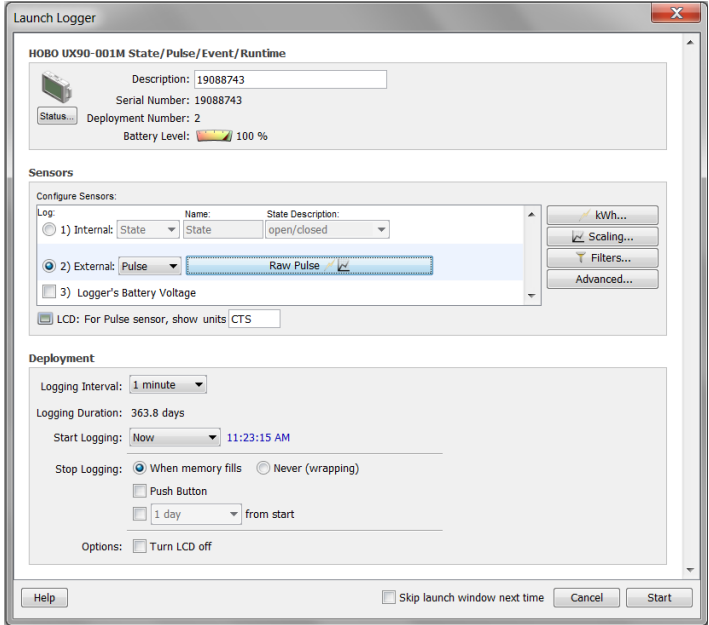

• **Logger-Informationen** Der Name des aktuell ausgewählten Loggers erscheint oben in diesem Bereich und umfasst ebenfalls die Seriennummer, Einsatznummer und gegenwärtigen Batteriestand.

Geben Sie im Feld "Beschreibung" einen bis zu 40stelligen Namen für den Loggereinsatz ein. Diese Beschreibung ist der voreingestellte Dateiname, wenn Sie den Logger auslesen und die Daten speichern möchten. Dies ist ebenso der voreingestellte Titel auf der Grafik.

Klicken Sie in diesem Bereich auf "Status", um den aktuellen Betriebszustand und die beim vorherigen Start verwendeten Einstellungen anzusehen.

- **Sensoren.** Dieser Bereich zeigt eine Auflistung aller für den Logger zur Verfügung stehenden Sensoren. Wählen Sie die Sensoren oder Kanäle, die Sie bei diesem Einsatz aufzeichnen möchten, aus und ebenso, falls zutreffend, alle externen Sensoren, die sie möglicherweise verwenden. Dieser Bereich zeigt ebenfalls für Ihre Logger verfügbare Programme wie Alarme, Skalierung und Filter an.
- **Einsatz.** Verwenden Sie diesen Bereich. um das Logging-Intervall einzustellen, d. h. die Häufigkeit, mit welcher der Logger Daten aufzeichnen soll, und um auszuwählen, wann der Logger mit der Aufzeichnung beginnen soll. Dieser Bereich zeigt ebenfalls die Logging-Dauer an, d. h., wie lange es ungefähr dauert, bis der Speicher auf Grundlage des Logging-Intervalls, Sensoren und anderen gegenwärtig ausgewählten Einstellungen voll ist. Bei manchen Loggern können Sie zudem eine Abtast-Intervall einstellen, auswählen, wann die Aufzeichnung stoppen soll und andere Optionen in diesem Bereich auswählen.

Um einen Teststart einzurichten, stellen Sie **Start Logging** auf **Jetzt,**  wählen ein kurzes Logging-Intervall (wie z. B. 30 Sekunden), ändern eventuell andere Einstellungen und klicken dann auf **Start.** HOBOware zeigt den Fortschritt des Starts an und warnt Sie davor, den Logger während der Konfiguration auszustecken. Im Normalfall können Sie nach Abschluss des Starts den Logger ausstecken und einsetzen. Bei dem Test jedoch lassen Sie den Logger eingesteckt, um sich mit der Überprüfung des Betriebszustands, dem Auslesen und Plotten der Daten vertraut zu machen.

### **Betriebszustand des Loggers überprüfen**

Um den Betriebszustand zu überprüfen, klicken Sie auf das Symbol

"Status" in der Symbolleiste.

Das Status-Fenster öffnet sich und zeigt Informationen über das Gerät wie unten beschrieben an.

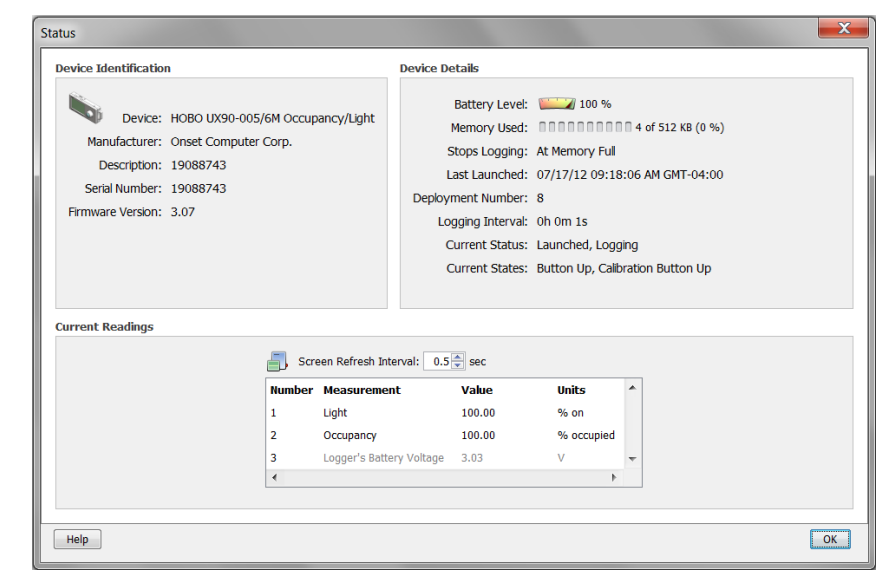

- **Geräteidentifikation** Dieser Bereich zeigt Angaben zur Identifizierung des gegenwärtig verbundenen Geräts an, einschließlich Geräteart, die zum Start-Zeitpunkt eingegebene Beschreibung, Seriennummer und Version der Firmware.
- **Gerätedaten.** Dieser Bereich zeigt genaue Angaben über das Gerät an, einschließlich Batterieladestand, genutzter Speicher (falls zutreffend), wann die Aufzeichnung gestoppt werden soll, Zeitpunkt des letzten Starts, Einsatznummer, Logging-Intervall, aktueller Betriebszustand und aktueller Zustand (falls zutreffend).
- **Aktuelle Messwerte.** Dieser Bereich zeigt die letzten Messwerte für konfigurierte Sensoren und zugehörige Serien (falls zutreffend).

#### **Logger und Sensoren testen**

Um nachzuprüfen, dass Ihre Logger und Sensoren ordnungsgemäß arbeiten und Daten aufzeichnen, führen Sie die folgenden Tests durch. Wenn Sie zu einem späteren Zeitpunkt die Daten plotten, sollten Sie die Ergebnisse dieser Tests in der Grafik sehen.

#### **Sensor-Messungen ändern:**

- 1. Erzwingen Sie eine Änderung der Bedingung, die Sie messen. Wenn Sie zum Beispiel die Temperatur messen, ändern Sie die Temperaturmesswerte, indem Sie den Logger oder Sensor eine oder zwei Minuten lang in den Händen halten.
- 2. Beobachten Sie die "Aktuellen Messwerte" im "Status"-Fenster bei fluktuierenden Bedingungen.

#### **Aktuellen Zustand ändern:**

- 1. Wenn Sie einen Logger der U-Serie mit Taste verwenden, halten Sie diese mehrere Sekunden lang gedrückt.
- 2. Sie sehen, wie das Feld "Aktueller Zustand" im "Status"-Fenster zu "Taste gedrückt" wechselt.
- 3. Lassen Sie die Taste los. Das Feld "Aktueller Zustand" wechselt zurück auf "Taste oben".

Klicken Sie auf OK, um das "Status"-Fenster bei Abschluss der Tests zu schließen.

#### **Auslesen des Loggers**

Um die von einem Logger aufgezeichneten Daten abrufen zu können, müssen Sie den Logger auslesen.

Beim Auslesen des Loggers werden Daten vom Logger auf Ihren Rechner kopiert, so dass Sie die Daten in einer Datei abspeichern können und die Grafik ansehen können.

Während des Auslesevorgangs zeichnet der Logger weiterhin Daten auf, bis Sie den Logger anhalten oder dessen Speicher voll ist.

So lesen Sie den Logger aus:

- 1. Klicken Sie auf das "Gerät auslesen"-Symbol i⊇l in der Symbolleiste.
- 2. Eine Warnmeldung zeigt an, dass der Logger gerade aufzeichnet. Klicken Sie auf **Nicht Anhalten,** um mit der Aufzeichnung fortzufahren, oder auf **Stopp ,** um diese vor dem Auslesen zu stoppen.
- 3. Nach dem Auslesen des Loggers werden Sie aufgefordert, die Datei zu speichern. Geben Sie einen Namen ein, wählen Sie einen Speicherort für die Datei und klicken Sie auf **Speichern.**

Das Fenster "Plot-Setup" erscheint, welches im nächsten Abschnitt beschrieben wird.

#### **Plotten und Analyse der Daten**

Nach dem Auslesen eines Loggers und dem Speichern der Datendatei oder jedes Mal, wenn Sie eine bestehende Datei öffnen, erscheint das Fenster "Plot-Setup". Auch wenn Sie nur die Daten in ein anderes Format exportieren möchten, müssen Sie zuerst die Daten plotten.

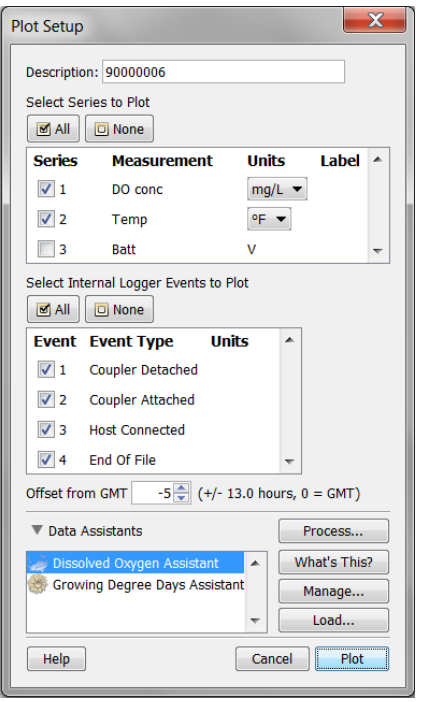

Das Fenster "Plot-Setup" enthält die folgenden Angaben:

- **Beschreibung.** Dieses Feld zeigt die Beschreibung an, die Sie bei Start eingegeben haben. Behalten Sie diese Beschreibung bei oder geben Sie eine neue ein. Die Beschreibung ist dann der Titel der Grafik.
- **Serie zum Plotten auswählen.** Wählen Sie die Serie aus, die in der Grafik erscheinen soll und falls zutreffend die Einheiten. Einige Serien werden automatisch ausgewählt. Markieren Sie die Checkboxen um andere Serien auszuwählen oder verwenden Sie die "Alle" oder "Keine"-Kästchen um alle oder keine Serien auszuwählen.
- **Interne Logger-Ereignisse zum Plotten auswählen.** Wählen Sie, falls zutreffend, alle Ereignisse, die in der Grafik erscheinen sollen, aus. Verwenden Sie die "Alle" oder "Keine"-Kästchen, um alle oder keine Ereignisse auszuwählen.
- **Abweichung zur GMT (WEZ)** Dieses Feld zeigt die Abweichung von der Greenwich Mean Time (GMT), auch als UTC bekannt, an, die bei Inbetriebnahme verwendet wurde. Lassen Sie die Abweichung weiterhin angezeigt oder ändern Sie diese.
- **Datenassistenten.** Sie können eine neue Datenserie erstellen, indem Sie mithilfe von Datenassistenten aufgezeichnete Daten in andere zweckmäßige Formate umwandeln. Nur die von diesem Loggertyp unterstützten Datenassistenten sind in diesem Fenster verfügbar. *Weitere Informationen über die Verwendung von Datenassistenten entnehmen Sie bitte dem HOBOware-Benutzerhandbuch.*
- **Plot-Schaltfläche.** Klicken Sie auf **Plot,** um die ausgewählten Sensordaten in einer Grafik anzuzeigen.

Wenn Sie auf die Plot-Schaltfläche im "Plot Setup"-Fenster klicken, erscheinen die Daten der Grafik zusammen mit anderen Angaben wie unten beschrieben.

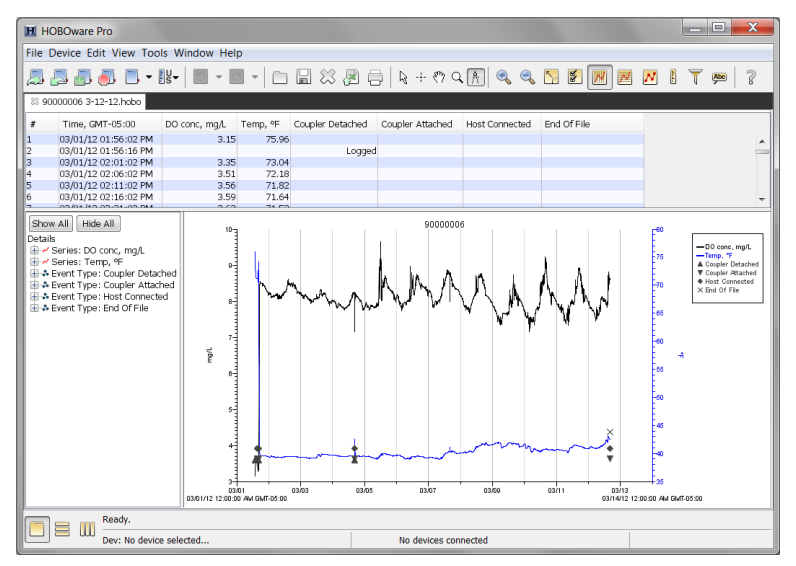

- **Punktetabelle.** Datenpunkte, einschließlich interner Ereignisse, wenn diese im "Plot Setup"-Fenster ausgewählt wurden, sind in einer Tabelle über der Grafik aufgeführt.
- **Detailbereich.** Der Bereich links zeigt detaillierte Angaben über die gegenwärtig angezeigten Serien und Ereignisse, einschließlich Gerätedaten, Einsatzinformationen und Serienstatistiken.
- Grafik. Die Grafik zeigt die Serie und (falls zutreffend) im "Plot Setup"-Fenster ausgewählte Ereignisse an. Wenn Sie den in *Logger und Sensoren testen* beschriebenen Test durchführen, sollten Sie die Abweichungen der Sensormesswerte und Änderungen des internen Zustands in der Grafik sehen.
- **Legende.** Die Legende rechts in der Grafik zeigt die Chiffre für jede/n Sensor, Betriebszustand und Ereignisserie ebenso wie alle internen Ereignisse an.

Klicken Sie auf die Symbole in Symbolleiste, um die in HOBOware verfügbaren Export-, Druck-, Ansichts- und Anpassungstools

auszuprobieren. Fahren Sie mit dem Mauszeiger über jedes Symbol in der Symbolleiste, damit die jeweilige Beschreibung angezeigt wird.

**WICHTIG:** Vergewissern Sie sich, dass Sie vor dem Einsatz des Loggers alle Test-Einstellungen wieder auf Ihre bevorzugten Start-Einstellungen zurücksetzen.

Weitere Informationen über die in dieser Anleitung beschriebenen Funktionen und zusätzliche Details über die Software finden Sie im *HOBOware-Benutzerhandbuch* oder der HOBOware-Hilfe.